#### How to use separate outputs with MicroTonic in your host

#### **Host**

#### Page

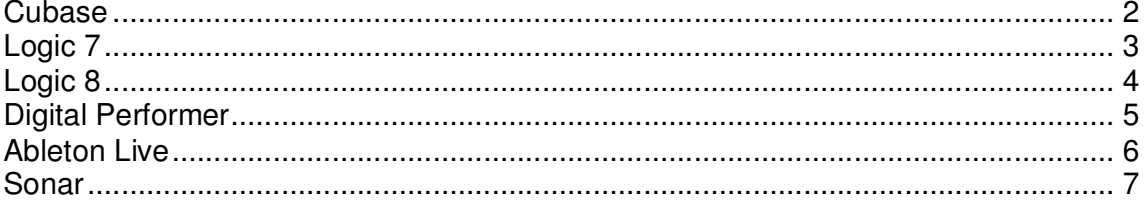

#### **Cubase**

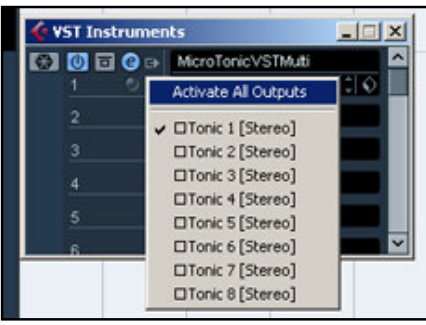

**1.** Go to the **Devices** menu, click **VST Instruments** and create an instance of MicroTonicVSTMulti.

**2.** If you have Cubase 4 or a higher version, you need to activate all outputs by clicking the small icon with an arrow next to MicroTonic in the VST Instruments window. If you are running an earlier version of Cubase, all available outputs appear instantly in the mixer when you create an instance of MicroTonicVSTMulti.

## **Logic 7**

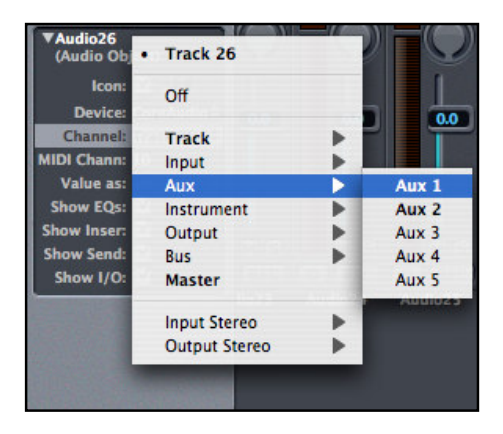

**1.** Create a **Multi Channel** instance of MicroTonicAUMulti.

**2.** Open the **Environment** window and copy a track by holding down the alt key and dragging one of the tracks and dropping it somewhere below the row of tracks.

**3.** Select the track and change the **Channel:** field to **Aux 1**. Click the **O** button on the track to turn it into a Stereo track.

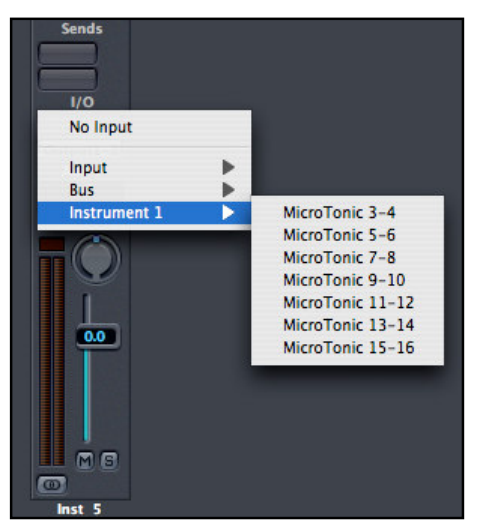

**4.** Click the input box of the first Aux channel, choose **Inst 1** (if that's the name of the MicroTonic track) and click **MicroTonic 3-4** to route the second drum channel. The first drum channel is already routed through the Software Instrument track.

## **Logic 8**

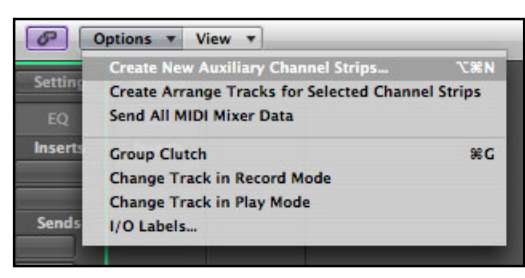

**1.** Create a **Multi Output** instance of MicroTonicAUMulti.

**2.** Open the **Mixer** window and click **Options > Create New Auxiliary Channel Strips...** Create a Stereo track for every drum channel you want to route.

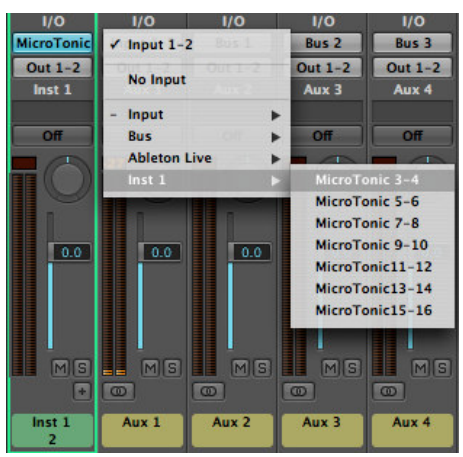

**3.** Click the input box of the first mono Aux channel, choose **Inst 1** (if that's the name of the MicroTonic track) and click **MicroTonic 3-4** to route the second drum channel. The first drum channel is already routed through the Software Instrument track.

### **Digital Performer**

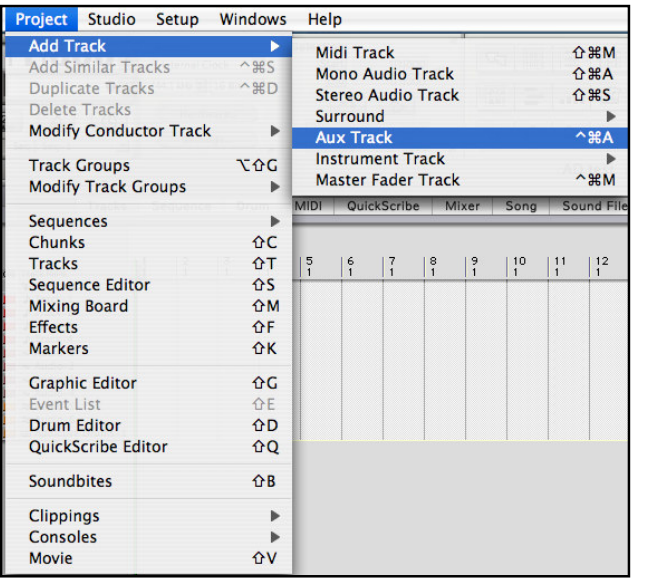

**1.** Create an instance of

MicroTonicAUMulti.

**2.** Add a new Aux channel for every mixer channel you want to route. Click the **Project** menu in the top of the screen. In the **Add track** sub menu, click **Aux Track**.

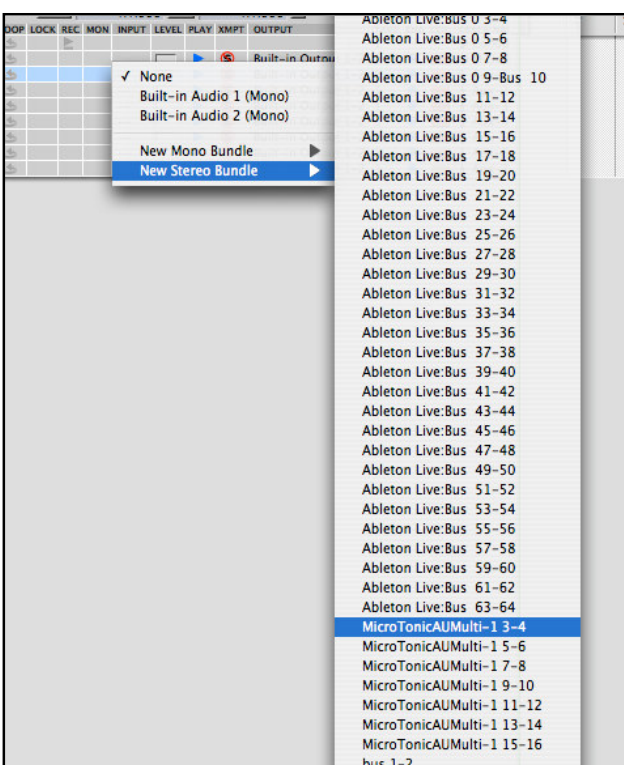

**3.** Change the input for the **Aux Tracks** to **New Stereo Bundle > MicroTonicAUMulti-1** µ**Tonic**.

#### **Ableton Live**

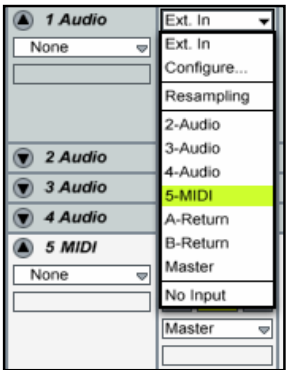

**1.** Create an instance of MicroTonicVSTMulti or MicroTonicAUMulti.

**2.** Go to **Arrangement View** and create audio tracks for every drum channel you want to route.

**3.** In the **Input Type** field for the first audio track, change **Ext. In** to the name of your MicroTonic MIDI track.

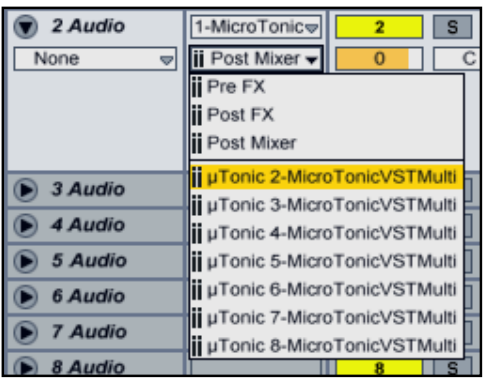

**4.** Now, change the **Input Channel** to µ**Tonic 2-MicroTonicVSTMulti** (AUMulti if you're running the AU version) to route the second drum channel. The first drum channel is already routed through the MicroTonic MIDI track. **5.** Repeat step 3-4 until you have routed all the drum channels you want to route.

### **Sonar**

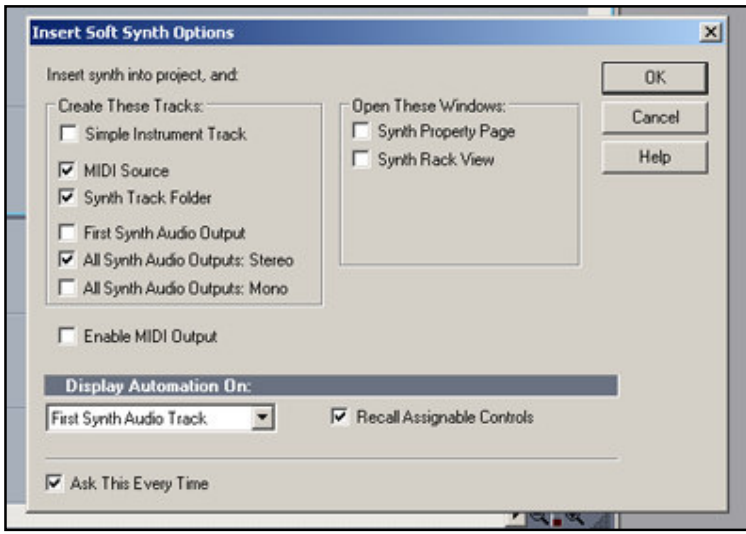

Create an instance of MicroTonicVSTMulti and in the **Insert Soft Synth Options** window, make sure that **All Synth Audio Outputs: Stereo** is checked.